## **Wi-Fiの接続方法【Android】**

## ①設定を開く ②ネットワークとインターネットをタップ ③Wi-Fiをタップ 9:56 BO $\oplus$  . 0 94896% 9:56  $\blacksquare$   $\blacksquare$ 9:57  $\blacksquare$   $\blacksquare$ Remote \_ CableGa\_NXIX — \_ QuickSu... Q 設定を検索 ← ネットワークとインタ... Q Wi-Fi<br>接続されていません  $\bullet$  asset  $\hat{\cdot}$  $\bullet$  $\begin{array}{c} \bullet\bullet\bullet\bullet \end{array}$ ネットワークとインターネット<br>Wi-Fi、モバイル、データ使用量、テ<br>ザリング モバイルネットワーク HomePa... LINE ICカー\_ CATV PI...  $\blacktriangleleft$  $\bullet$ 機内モード  $\Box$  $\pm$ 接続済みのデバイス<br>Bluetooth、Android Auto、NFC/おサイフケータイ テザリング<br>OFF  $\circledS$  $\bigcirc$   $\bigoplus$   $\bigcirc$ - アプリと通知<br>- 最近使ったアプリ、デフォルトのアプ<br>リ データセーバー<br><sup>OFF</sup> IE/Y- AQUOS... My AQU...  $\circlearrowright$ 詳細設定<br>VPN、ブライベート DNS **■ 電池**<br>● 96% · 残り時間: 2日以上、健康度:良  $\checkmark$  $\bullet$ **1 ディスプレイ**<br>■ ■紙、画面消灯、フォントサイズ G<sub>a</sub>  $\bullet$  0 (4) 音量、バイブレーション、サイレント  $\blacktriangleleft$  $\bullet$ n  $\mathbf{A} = \mathbf{A} \mathbf{A} + \mathbf{B} \mathbf{A} + \mathbf{B}$  $\blacktriangleleft$  $\bullet$  $\blacksquare$

## ④接続するSSIDを選ぶ ⑤「暗号化キーを入力して接続をタップ」

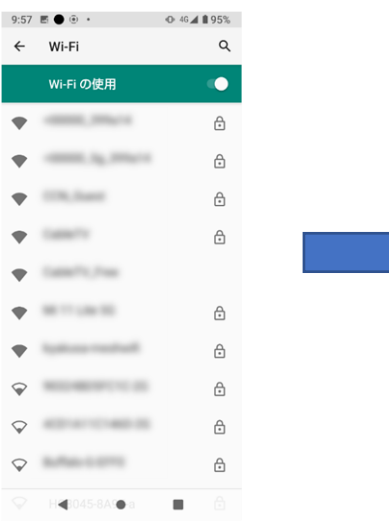

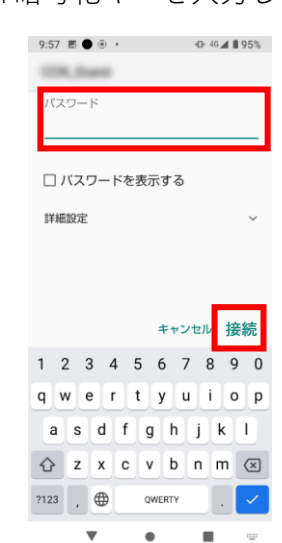